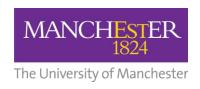

Faculty of Humanities
Columba Events System
User Guide

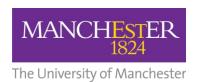

# **Table of contents**

| 1. | Summary                              | 3  |
|----|--------------------------------------|----|
| 2. | Access rights                        | 3  |
| 2  | 2.1 Requesting additional users      | 3  |
| 3. | Publishing events                    | 3  |
| 4. | Adding an image to the Image Library | 4  |
| 5. | Adding an event                      | 5  |
| 6. | Changing your password               | 10 |

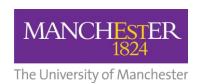

## 1. Summary

Columba is an events management system that allows users to populate the University of Manchester Public Calendar website:

http://events.manchester.ac.uk/highlights/

This document has been developed as a guide to using the system.

#### 2. Access rights

The Columba system is governed by three levels of access; Editor, Publisher and Administrator. Access is defined as follows:

| Access level  | Access rights              |
|---------------|----------------------------|
| Administrator | Full system access         |
| Publisher     | Add / edit / delete events |
|               | Add / edit/ delete images  |
|               | Full publishing rights     |
|               |                            |
| Editor        | Add / edit / delete events |
|               | Add / edit/ delete images  |
|               |                            |

Columba users within the School of Arts, Languages and Cultures have been assigned the role of 'Publisher'

This level of access enables users add and publish their own events.

#### 2.1 Requesting additional users

Creating new Columba users is the responsibility of the Faculty Web Team. There are no restrictions on the number of users who can be granted access. Additional user accounts can be requested by sending an email to <a href="mailto:warren.gates@manchester.ac.uk">warren.gates@manchester.ac.uk</a>

### 3. Publishing events

Once an event is published, it will be displayed on the public calendar website within 20 minutes.

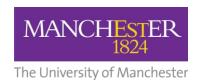

## 4. Adding an image to the Image Library

The Columba Events System allows you to include **one** supporting image with each event.

However, during the event creation process (if you are intent on using an image) the system assumes that the image is already available in the Columba image library.

Therefore, to save time and avoid an unnecessary system issues, it is prudent to upload an image first - before creating the associated event.

To add an image to the library:

1. From the main options bar at the top of the screen - Click on the 'Images' tab

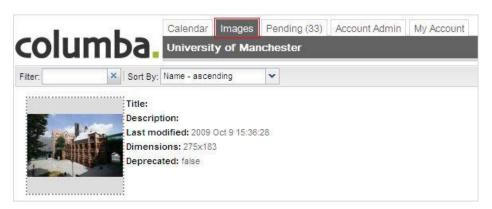

2. Click on the 'New' button (located in the bottom right-hand corner of the screen)

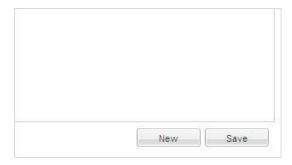

**3.** You will see the following pop-up window appear:

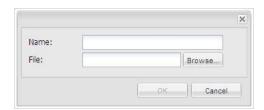

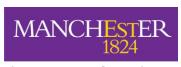

The University of Manchester

- **4.** Select a name for the image. Ensure this is something memorable as the name you chose will be used when searching for the image in the library
- **5.** Click 'Browse' and locate the image on your PC.
- 6. Click 'Ok'

The image will now be stored in the library and will be available for you to select when creating a new event.

### 5. Adding an event

To add an event:

**1.** Go to the Columba user administration screen:

http://events.manchester.ac.uk/pub/

**2.** Enter your user details:

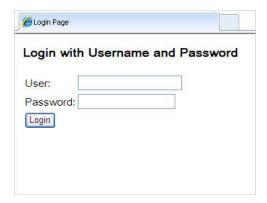

3. Click on 'Add event'

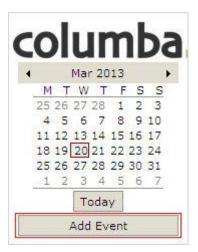

! To avoid duplication, before you enter an event, click on the relevant date on the calendar to check that the event has not already been submitted.

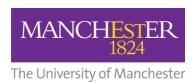

**3.** You will now be presented with the Event Information Screen:

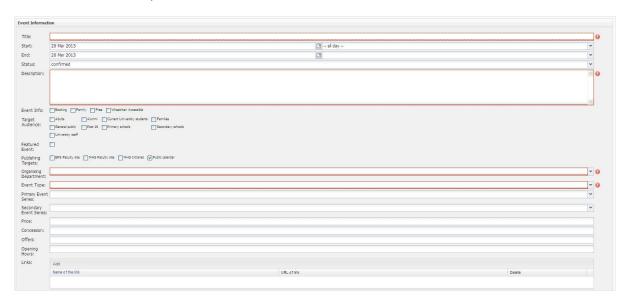

! Boxes highlighted in red are compulsory.

**4.** To create a new event, you will need to add the following information:

| Field                                                                                                    | Description                                                                                                    | Compulsory |  |
|----------------------------------------------------------------------------------------------------|----------------------------------------------------------------------------------------------------|------------|--|
| Title                                                                                                    | The title of your event                                                                                                   | Yes        |  |
| Start                                                                                                    | Click on the calendar icon to choose the start date. Then select the start time by clicking on the drop down box –all day | No         |  |
| End                                                                                                    | Click on the calendar icon to choose the end date. Then select the end time by clicking on the drop down box –all day     | No         |  |
| If the event is ongoing, Leaveall day as the selected option. If you don't know the end time, just leave it blank. |                                                                                                    |            |  |
| Status                                                                                                    | Please ignore this field                                                                                                  | n/a        |  |
| Description                                                                                                    | Enter a full description for your event                                                                                   | Yes        |  |
| Event information                                                                                                  | The checkboxes offer additional information about the event. Tick each box as required                                    | No         |  |

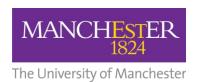

| Field                                                                 | Description                                     | Compulsory                         |
|-----------------------------------------------------------------------|-------------------------------------------------|------------------------------------|
| Target audience                                                       | Select as many audience                         | No                                 |
|                                                                       | checkboxes as required.                         |                                    |
| Featured event                                                        | Check this box to display your                  | No                                 |
|                                                                       | event on the main public calendar               |                                    |
|                                                                       | website                                         |                                    |
|                                                                       | tp://events.manchester.ac.uk/highligh           |                                    |
| events on this page. If more than six displayed.                      | events has been marked as a 'feature'           | the events closest in time will be |
| Publishing targets                                                    | If this is a public event, please               | No                                 |
|                                                                       | leave all boxes in their default                |                                    |
|                                                                       | state. If you event is for an internal          |                                    |
|                                                                       | audience only, uncheck the 'public              |                                    |
|                                                                       | calendar' box. Do not touch any                 |                                    |
|                                                                       | other checkbox.                                 |                                    |
| Organising department                                                 | From the list, please select 'School            | Yes                                |
|                                                                       | of Arts, Languages and Cultures'                |                                    |
| Event type                                                            | Select the 'event type' from the                | Yes                                |
|                                                                       | drop-down list of options                       |                                    |
| If the event type you require is not of                               | n the list. Please contact: <u>warren.gates</u> | <u>@manchester.ac.uk</u>           |
| Primary event series                                                  | From the drop-down list, select the             | No                                 |
|                                                                       | relevant subject area e.g. for                  |                                    |
|                                                                       | Music, select (ALC) Music – and so              |                                    |
|                                                                       | on.                                             |                                    |
| If your 'subject area' is not available warren.gates@manchester.ac.uk | within the drop-down options, Please            | contact:                           |
| warren.gates@marenester.ac.ax                                         |                                                 |                                    |
| Secondary event series                                                | If your event also relates to                   | No                                 |
|                                                                       | another subject area or Centre /                |                                    |
|                                                                       | Institute, select the relevant                  |                                    |
|                                                                       | option from the drop-down list. In              |                                    |
|                                                                       | not, leave the field empty.                     |                                    |
| Price                                                                 | Enter the cost of the event in the              | No                                 |
|                                                                       | following format:                               |                                    |
|                                                                       | £10 or £5-10                                    |                                    |
|                                                                       | If there is no cost, write 'Free'               |                                    |

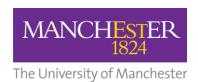

| Field                               | Description                                                                                                    | Compulsory                          |
|-------------------------------------|----------------------------------------------------------------------------------------------------|-------------------------------------|
| Concessions                         | Price format as above. If there are no concessions, leave the field blank.                                                              | No                                  |
| Offers                              | Price format as above. If there are no offers, leave the field blank.                                                                   | No                                  |
| Opening hours                       | If required this should be entered in the following format:                                                                             | No                                  |
|                                     | Mon-Sat 10am-5pm or<br>Sun 12pm-2pm                                                                                                    |                                     |
|                                     | Leave the field blank if not required                                                                                                   |                                     |
| Links                               | Click 'Add' to enter any related websites in the following format:                                                                      | No                                  |
|                                     | Name of link: BBC website URL of link: <a href="http://www.bbc.co.uk">http://www.bbc.co.uk</a>                                          |                                     |
| loaded into the Humanities Media Se | e a poster or flyer as part of you event.<br>erver first. To do this, please contact <u>Ph</u><br>upload your poster and provide you wi | nilip.olsen@manchester.ac.uk before |
| Speakers                            | Click 'Add' to enter any related speakers in the following format:                                                                      | No                                  |
|                                     | Name: Professor John Smith Role: Professor of History                                                                                   |                                     |
|                                     | Organisation: {organisation name} Biography: {speaker biography} Link: {this could be a staff profile                                   |                                     |
|                                     | or external link as appropriate}                                                                                                    |                                     |
| Image                               | Click on the 'add icon' – a window will appear asking you to choose an image.                                                           |                                     |
|                                     | In the 'Filter' box, type the memorable name you associated with the image you require.                                                 |                                     |
|                                     | Click ok                                                                                                    |                                     |

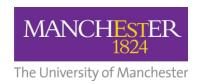

| Field                                                                                                    | Description                                                                                                    | Compulsory |  |
|----------------------------------------------------------------------------------------------------|----------------------------------------------------------------------------------------------------|------------|--|
| Name                                                                                                    | Add the contact name for the event                                                                                                    | No         |  |
| Email                                                                                                    | Add the email address of the main point of contact                                                                                        | No         |  |
| Telephone                                                                                                    | Add the telephone number of the main point of contact                                                                                     | No         |  |
| Room                                                                                                    | Add the room number of the event location. Leave blank if unknown or not appropriate                                                      | No         |  |
| Location                                                                                                    | The drop-down list contains every University building. If the event is happening on Campus, select the appropriate building from the list | No         |  |
| If you have selected a building from the drop-down options, the system will automatically insert the address and associated map. You also have the option to add additional address information in the remaining boxes. For example, if the venue is the Martin Harris Centre, but the actual venue is the John Thaw Studio, then 'John Thaw Studio' could be used as the 'Room' |                                                                                                    |            |  |
| Building                                                                                                    | Add the building details if not auto-populated                                                                                            | No         |  |
| Street                                                                                                    | Add the street if not auto-<br>populated                                                                                                  | No         |  |
| City                                                                                                    | Add the city if not auto-populated                                                                                                    | No         |  |
| Region                                                                                                    | Add the region if not auto-<br>populated                                                                                                  | No         |  |
| Post code                                                                                                    | Add the post code if not auto-<br>populated                                                                                               | No         |  |
| Country                                                                                                    | Add the country if not auto-<br>populated                                                                                                 | No         |  |

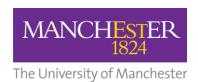

**5.** When all the above is complete – Click 'Publish'!

Your event will now be published and will appear on the public calendar website within 20 minutes.

# 6. Changing your password

To change your password:

**1.** Go to the Columba user administration screen:

http://events.manchester.ac.uk/pub/

**2.** Enter your user details:

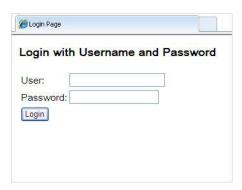

3. Click on the 'My Account' tab

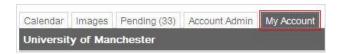

4. Enter old / new password and click 'Apply'

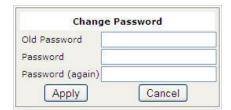